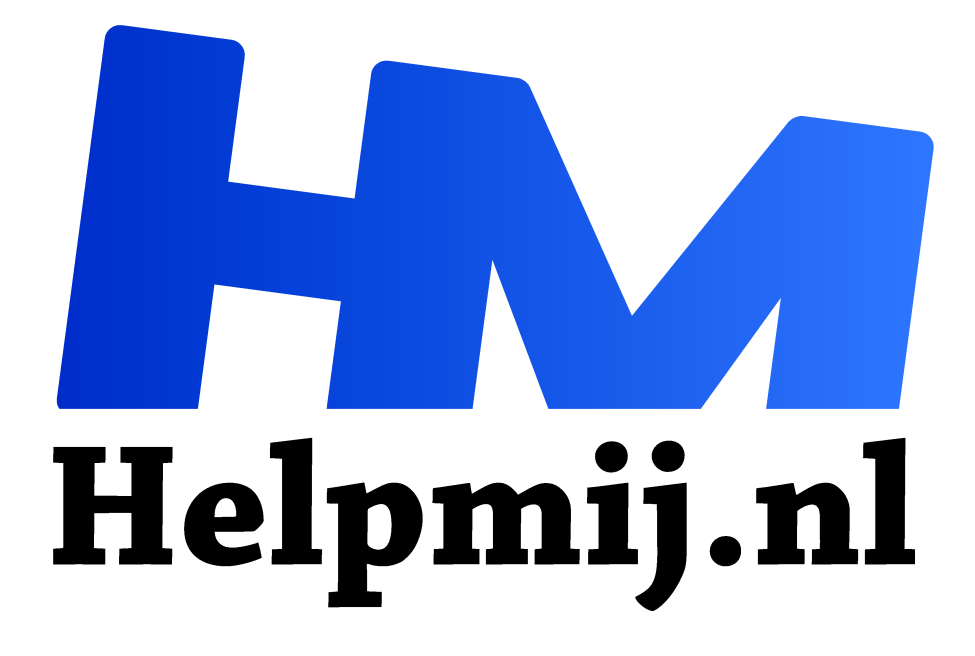

# **GIMP 32: Draaien**

**Handleiding van Helpmij.nl Auteur: Erik98 juni 2018**

- Dé grootste en gratis computerhelpdesk van Nederland "
	-

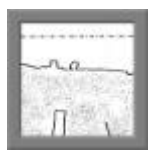

#### Draaien

Soms heb je een leuke foto gemaakt maar de horizon loopt niet netjes horizontaal. Of er staat iets anders niet recht. Dan moet de foto gedraaid worden. Hoe doe je dat? Dat is het onderwerp voor de aflevering van de GIMP cursus van deze maand.

GIMP heeft er een handig hulpmiddel voor: het raster. Daar kan je van alles aan instellen.

### Recht bestaat niet

In de natuur bestaat recht niet. In Nederland heb je meestal wind uit het westen en dus groeien alle bomen uit het lood. Bestrating verzakt en alleen al daarom staat er geen auto recht. Maak je daarom ook weer niet al te druk om iets superdesuper recht te zetten.

#### **Gereedschap**

GIMP heeft twee opties om beelden recht te zetten. Eentje onder Afbeelding > Transformeren per kwartslag en dan eentje onder Gereedschap > Transformatie > Draaien. Sneltoets: Shift + R. Deze laatste optie gaat per graad met een mooi schuifbalkje.

Dat schuifbalkje is nogal heftig van aard. Handig om je te oriënteren. Voor het fijne werk laat ik hem meestal liggen en doe het met de hoekinstelling en zijn driehoekjes.

#### **Oefenfoto**

Ditmaal geen echte foto. Het is een tekening die ik trouwens al eerder gebruikte. Het heeft een reden. Met deze tekening lijkt het me goed oefenen. Daarom nam ik hem dan ook. Je kan hem hier (http://nieuwsbrief.helpmij.nl/uploads/2018/03/scheve-horizon-b.jpg ) downloaden (rechterklik, kies opslaan als).

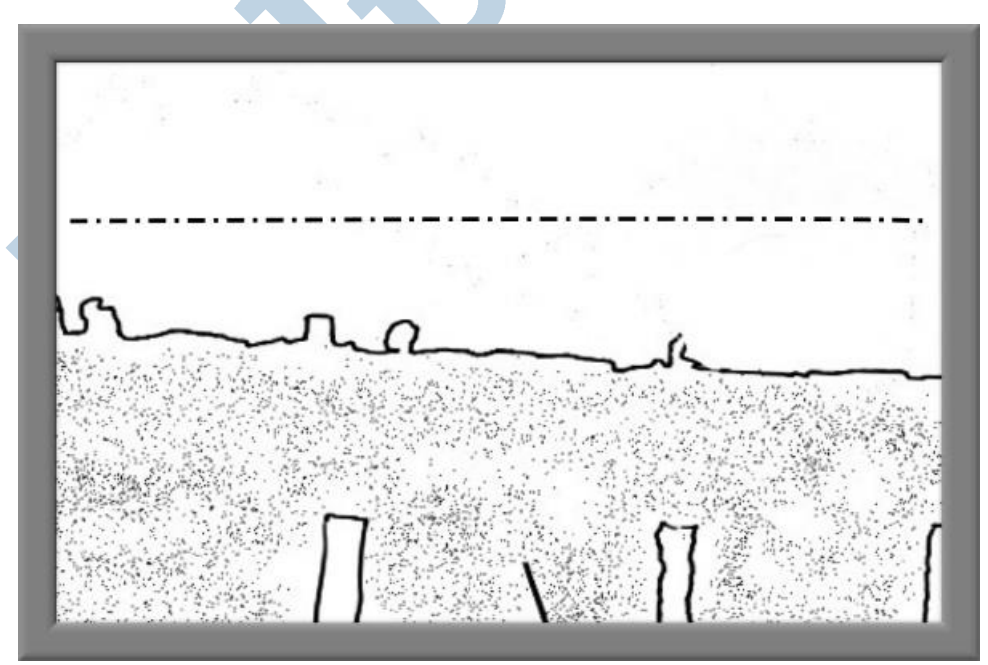

#### Raster

Dat de horizon hier niet horizontaal loopt is wel duidelijk. Ik heb er nog een streep-stip lijntje ingezet om wat meer gevoel voor de materie te geven. Zoals je deze afbeelding hebt gedownload loopt de streep-stip mooi horizontaal aan het beeldkader.

Met Beeld > Raster tonen zet je het raster aan. Dat geeft lijnen om de 10 beeldpunten. De afbeelding is 600 beeldpunten breed, dus dat zijn dan 60 lijntjes. Een beetje te veel van het goede. Ga naar Bewerken > Voorkeuren > Standaard raster en zet de tussenruimte op bijvoorbeeld 100 beeldpunten. Herstart GIMP dan (ja, ook in Linux).

#### Groot

Bij grote afbeeldingen moet je die 100 uit mijn voorbeeld misschien nog wat ruimer nemen. Speel daar vooral even mee en probeer ook de andere opties gelijk eens uit. Doe de kleur eens op rood, speel met een stippellijntje. Dat soort dingen. Dan weet je dat dat allemaal kan.

### Draaien

Met het raster aan en naar wens ingesteld gaan we nu aan het draaien beginnen. Om te beginnen eerst de eenvoudige optie, in het menu te vinden onder Afbeelding > Transformeren met keuzes als 90° met de klok meedraaien. Kwartslag rechtsom, linksom en ondersteboven. Dat is veel te eenvoudig voor een scheve horizon. Ik had laatst een tekening in de mail waarbij dit een mooie snelle oplossing was.

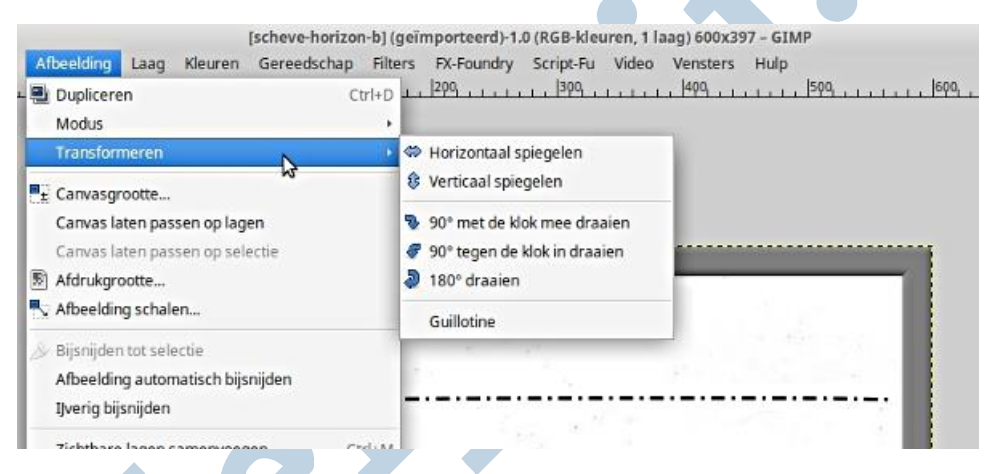

## Mag het een graadje meer zijn

De ingewikkelde optie zit in Gereedschap > Transformatie > Draaien. Daar staat ook gelijk de sneltoets Shift + R bij. Eerlijk gezegd doe ik het altijd via het menu. Het komt niet erg vaak voor en dan onthoud je deze sneltoets niet. Voor de liefhebbers heb ik een mooi sneltoetsen overzicht voor GIMP, Inkscape en Scribus. Klik hier (rechtermuisklik, kies dan Opslaan als). Dat hoort bij het boek, wat Paul, Kirsten en ik gezamenlijk met veel plezier hebben geschreven over deze drie schitterende programma's. Dat overzicht is gemaakt in Scribus.

Zet verder indien nodig het raster aan. Zie boven hoe je dat doet en hoe je het raster naar wens kan instellen.

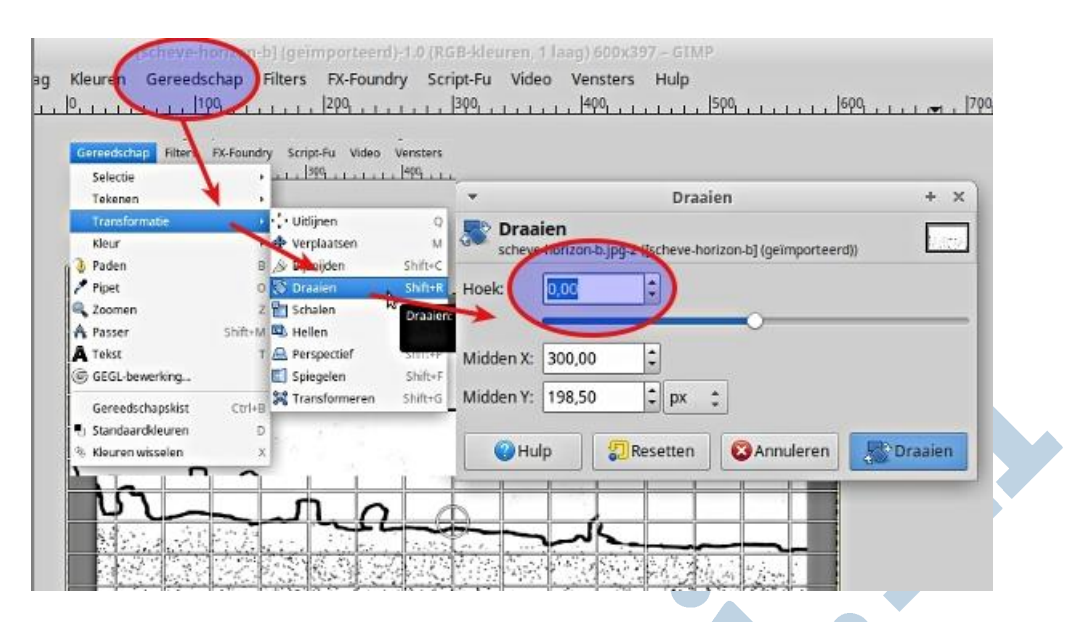

#### Horizon

In principe zet je de horizon horizontaal. Soms is die horizon niet zo heel goed te zien zoals in ons voorbeeld. Juist daarom heb ik die tekening dan ook als oefenobject gebruikt. Dan moet je er een slag naar slaan. Zoals ik het eerder al zei: recht bestaat niet. Dus wees soms zonder wroeging wat gemakkelijk in je keuze.

#### Orgelman

Met een knipoog naar de ouderwetse orgelman: draaien maar. Die orgelman heeft tegenwoordig een motortje om het orgel te laten werken en ook nog eentje om zijn orgel te verplaatsen. Maar nog steeds vind ik persoonlijk die dingen en hun muziek geweldig.

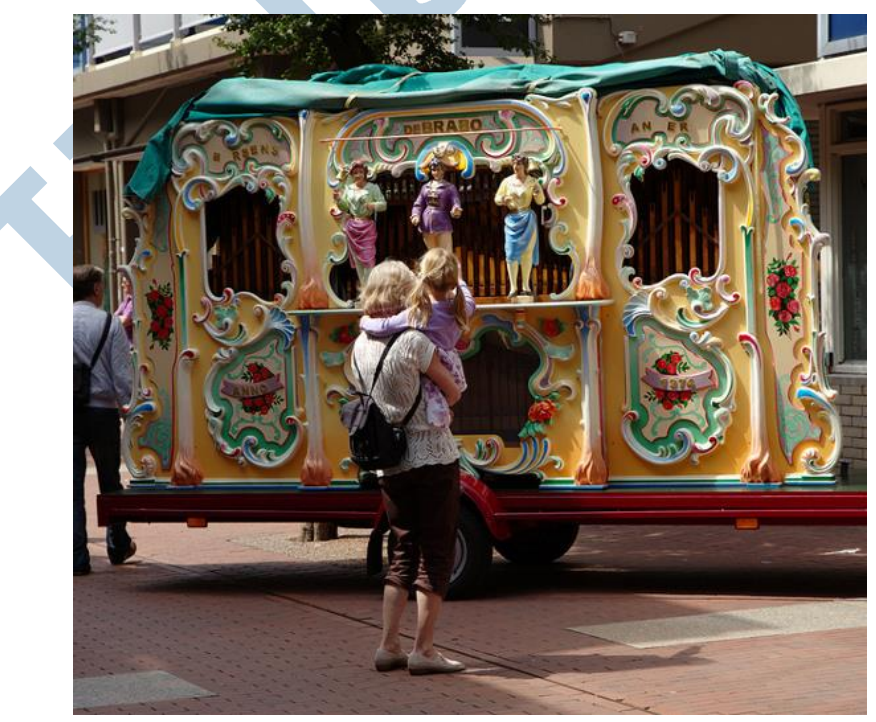

Klik op de foto (http://nieuwsbrief.helpmij.nl/uploads/2018/03/IMG\_1744-raw-f.jpg) voor groot formaat en draaien maar!